## **Check Out The Methods Regarding how to do a hanging indent**

A hanging indent is a type of formatting used in many different types of documents. It is used to indent the first line of a paragraph while the rest of the lines remain aligned to the left margin. It is an easy way to make a document look more organised and professional. There are two primary ways to do a hanging indent: using the Paragraph dialog box or using the ruler. Let's look at how to do a hanging indent in detail.

The hanging indent creates a clear visual break between paragraphs, making it easier for readers to follow the flow of the text. Using a hanging indent helps maintain a consistent and professional look throughout a document in docs or word.

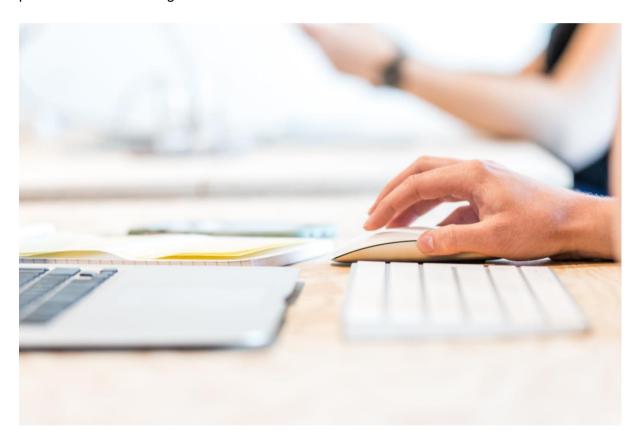

## **Using the Paragraph Dialog Box**

The Paragraph dialog box is the simplest way to do a hanging indent in a document. To open the Paragraph dialog box, go to the Home tab and select the small arrow at the bottom right of the Paragraph section. This will open the Paragraph dialog box where you can adjust the indent settings.

In the Paragraph dialog box, there are two tabs: Indents and Spacing. The Indents tab is where you will set up the hanging indent. Under the Indents heading, there are four boxes for setting the indent: Left, Right, Special, and By.

If you want to know how to do a hanging indent, next step is important. You need to type in the amount you want to indent the first line in the Left box. This amount should be less than the amount you want to indent the following lines. For example, if you want to indent the first line by 0.5 inches and the rest of the lines by 0.75 inches, you would enter 0.5 in the Left box.

Next, select the Special dropdown menu and select Hanging. This will indent the first line by the amount you entered in the Left box and the rest of the lines by the same amount. You can then adjust the By box to set the amount the remaining lines will be indented. In our example, we would enter 0.75 in the By box. Once you are done, click OK to apply the changes.

## **Using the Ruler**

Now that you know how to do a hanging indent by paragraph dialog box, you should know another alternative method too. The second way to do a hanging indent is using the ruler. To display the ruler, click on View then Ruler. You will then see a ruler at the top of your document.

To do a hanging indent using the ruler, click and drag the first-line indent marker to the left. This is the small triangle located on the left side of the ruler. Drag it to the amount you want to indent the first line.

Then, click and drag the hanging indent marker to the right. This is the small triangle located on the right side of the ruler. Drag it to the amount you want to indent the remaining lines. Once you are done, the hanging indent will be applied to your document.

## Conclusion

A hanging indent is an easy way to make your document look more professional and organised. There are two primary ways regarding how to do a hanging indent: using the Paragraph dialog box or using the ruler. Both methods are easy to use and will give you the same results. With either method, you can quickly and easily create a hanging indent in your documents.

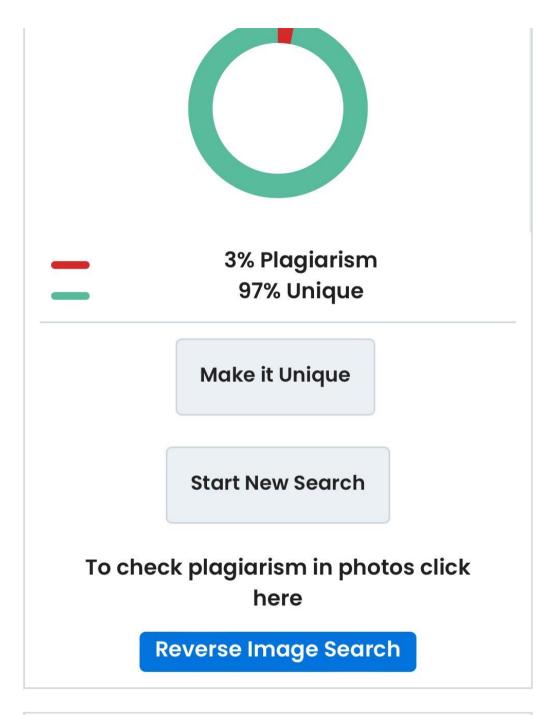

Check Out The Methods Regarding how to do a hanging indent

A hanging indent is a type of formatting used in many different types of documents. It is used to indent the first line of a paragraph while the rest of the lines remain aligned to the left margin. It is an easy way to make a document look